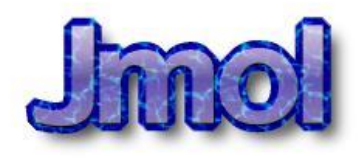

## Jmol installation and basic use

*Solid State Chemistry CHEM-E4155, Antti Karttunen, Aalto University, 2021*

# Installation of Jmol (1)

- Jmol is a versatile program for visualization and manipulation of molecules and crystal structures
- It runs on Windows, macOS, and Linux
- We will be using Jmol throughout the exercise sessions
- Let's first "install" it in on your computer (instructions for Windows 10):

# Installation of Jmol (2)

- 1. MyCourses -> Solid State Chemistry -> Software -> Jmol
- 2. Download the **zip file** on the computer (works on Windows/macOS/Linux)
- 3. Save the file anywhere you like (even Desktop is fine, that's easy to find)
- 4. Extract the zip file (for example by right-clicking and choosing **Extract All…**)
	- You will get a folder *jmol-x.y.z*, where *x.y.z* is the version
	- If you start Jmol from the zip file without extracting it, Jmol will not work right!
- 5. Jmol is now "installed"
- 6. Go to the folder *jmol-x.y.z* and double-click *jmol.bat* to start Jmol
	- If you do not see the file extensions, double-click the file whose type is "Windows Batch File" (small gears in a window):

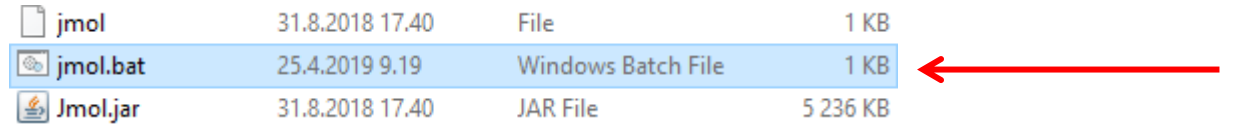

- If *jmol.bat* does not work, try double-clicking *Jmol.jar*
- If Jmol does not start, you may need to install the Java Runtime Environment (see the next slide)

# Java Runtime Environment (JRE)

#### • **Only read this slide if**

- You are using your own computer (Windows, Mac, or Linux)
- Jmol does not start when you double-click *jmol.bat* or *Jmol.jar*
- **If you are working in an Aalto Computer class, please skip this slide!**
- Go to <https://www.java.com/en/download/> and click "Agree and Start Free Download"
- Install the downloaded package
- If Jmol still does not start after this, please try restarting your (Windows) computer
- Additional information:
	- You do not necessarily have to download the proprietary JRE from Oracle
	- There is also an open source alternative available at<https://jdk.java.net/15/>
	- It may require bit more tweaking to get it working

# File menu

- We will obtain crystal structures as CIF files from various databases
- They can be opened via File -> Open
- "Get MOL" and "Get PDB" offer interfaces to PubChem and PDB databases. But the menu items do not always work and we will use Console instead.
- "Console..." opens up a console for typing text commands. We will use this one a lot

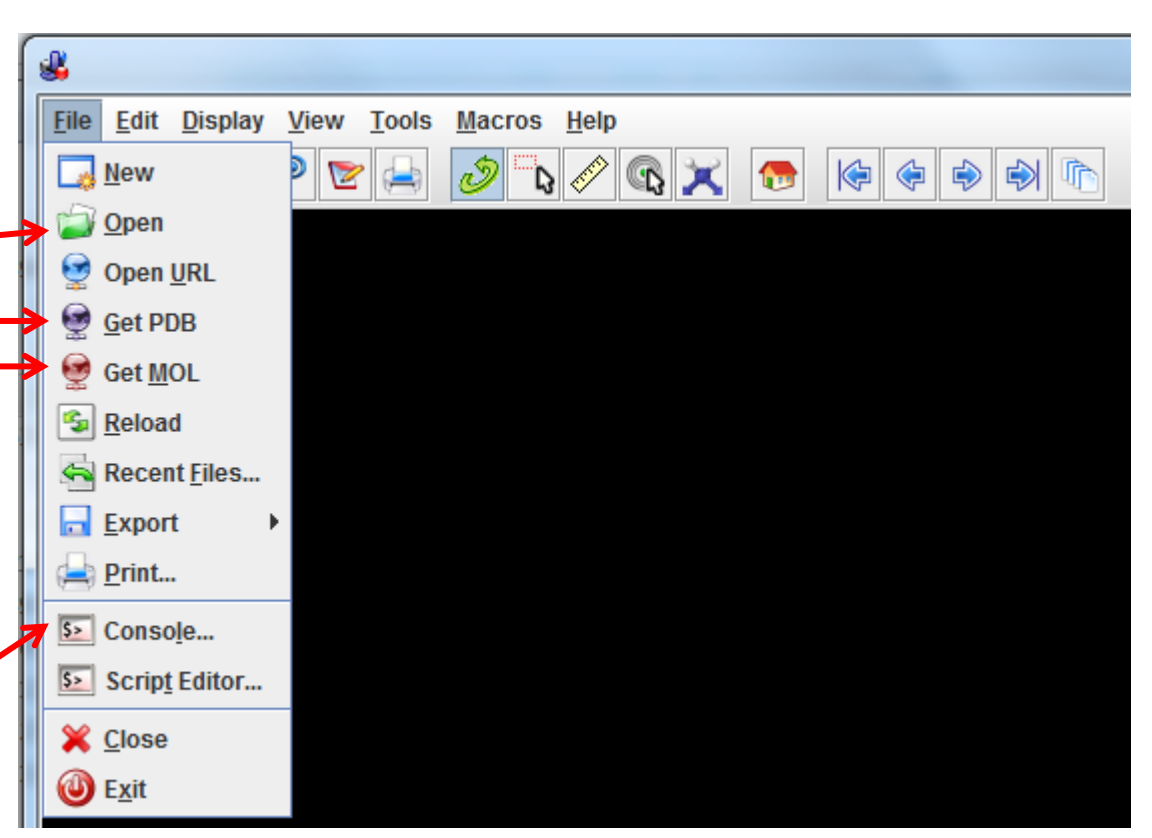

#### Loading a molecule from PubChem (1)

• Choose *File* -> *Get MOL*. Enter *:caffeine* into the input box and click OK

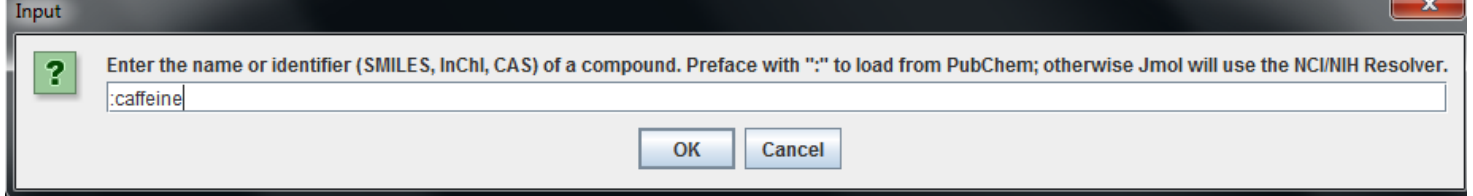

- If the Get MOL menu item does nothing or gives an error, use the Console:
	- Open *File -> Console*
	- Type into the console **load :caffeine**
	- There must be a space between load and :, but not between : and caffeine
- Jmol will load the molecule from PubChem
- <https://pubchem.ncbi.nlm.nih.gov/>
- Over 109 000 000 compounds (2021-01-12)

#### Loading a molecule from PubChem (2)

- After the caffeine molecule has loaded, try moving it:
	- Hold left mouse button to *rotate*
	- Use mouse wheel to *zoom*
	- Ctrl + right mouse button to *translate*
	- Shift + left button:
		- Mouse left/right: rotate in plane
		- Mouse up/down: zoom
- **Right-click** the window to get a menu
	- Try measuring some distances and angles
	- Set Distance units to Angstroms before measurements

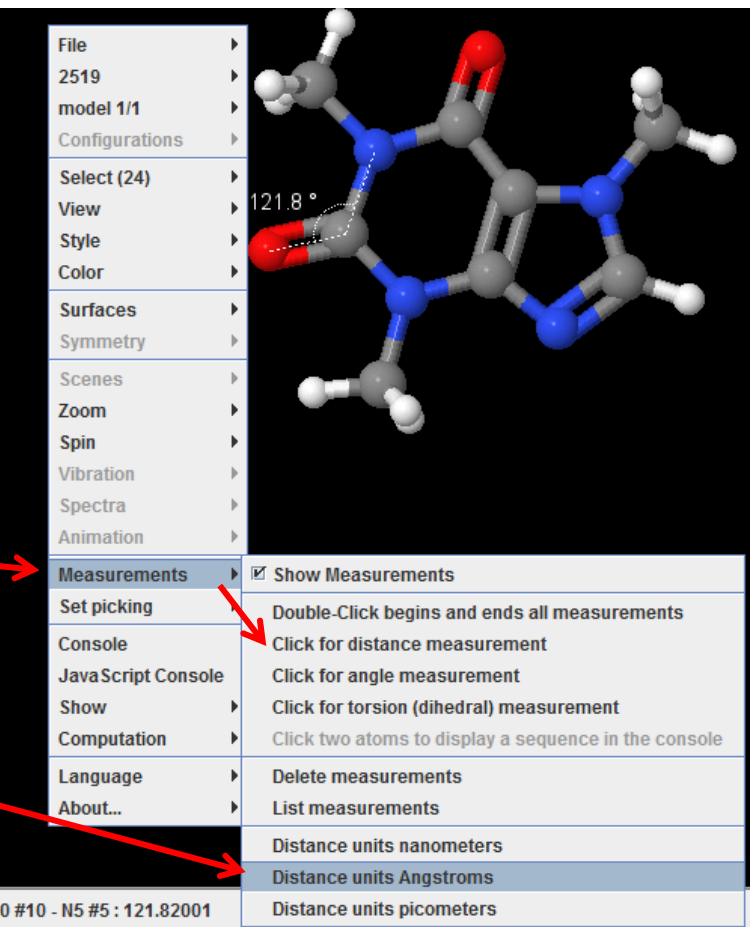

# Controls

- Try changing the display settings
	- CPK spacefill -> sometimes very useful for understanding e.g. steric constraints
	- You can also select just some atoms and then change their properties

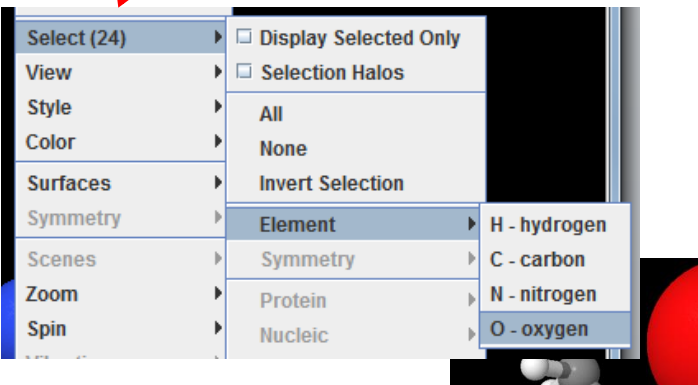

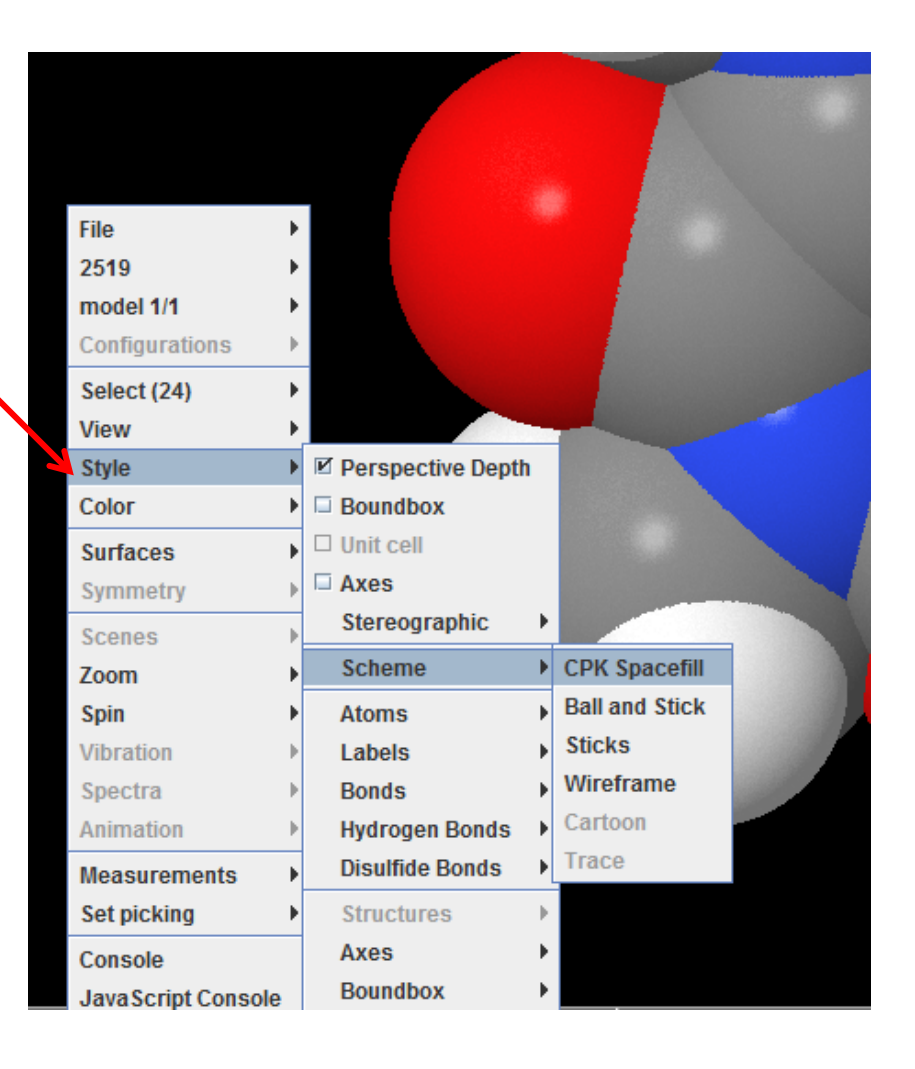

# Model kit

- Jmol can also be used to build molecules (it is not an ideal solution for that)
- You can try the model kit and for example modify the caffeine molecule
- Warning! The *Drag atom (and minimize)* tool can be very addictive! (choose it, start dragging an atom and see what happens when you release the mouse button)

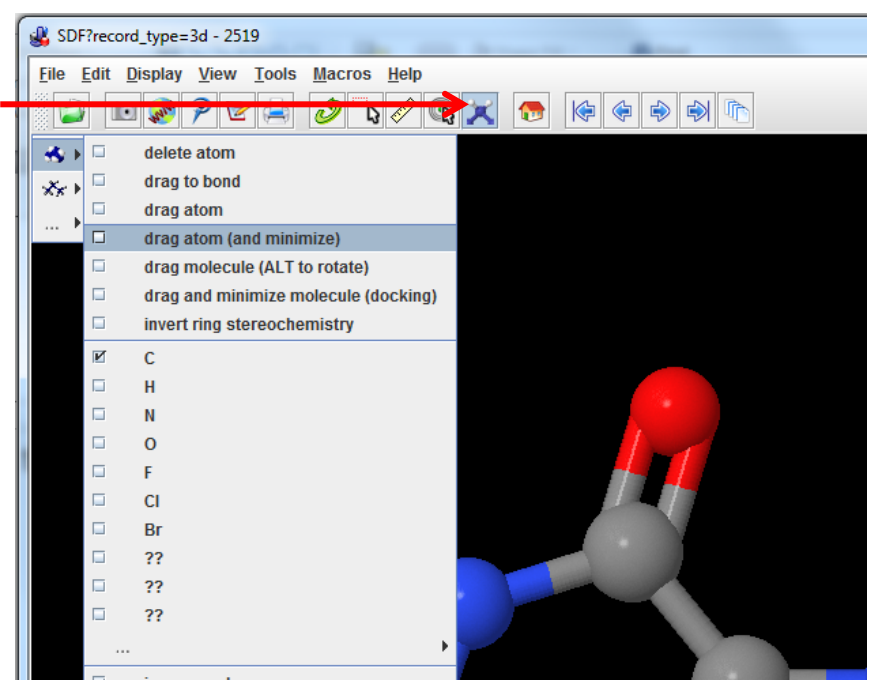

- Try to load few more molecules with "Get MOL" or Console -> load :molecule
	- :aspirin, :ibuprofen, :dodecahedrane, :tnt, your favorite molecule, …
- Some additional commands that may be helpful (but not used on this course):
	- To export the XYZ coordinates of any molecule, first open *File -> Console*
	- To print out the XYZ coordinates (for copy-pasting), execute *write xyz*
	- **write filename.xyz** writes directly to a file (in the Jmol folder)

## Point group symmetries

- One more useful feature in Jmol is the point group symmetry detection
- open *File -> Console*
- Execute **load :cubane** to directly load cubane from PubChem
- Execute **calculate pointgroup** to determine the point group symmetry -> **Oh**!
- For more information, execute **help calculate** (*e.g.* to make the search less strict)

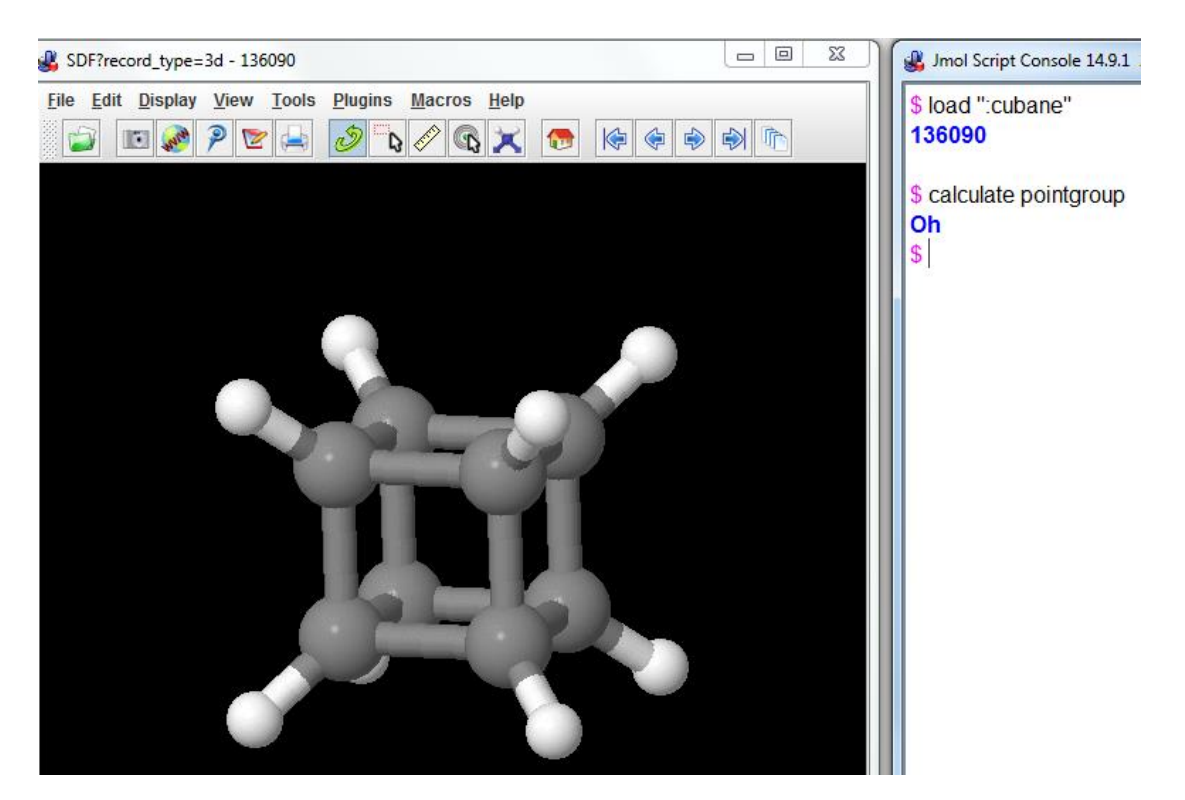

# Loading a crystal structure from Crystallography Open Database (COD)

- COD [\(http://www.crystallography.net/](http://www.crystallography.net/)) is an open access crystal structure database
- Using COD from Jmol is very easy:
	- First, find out the COD ID of the crystal structure via the COD web interface
	- Let's use a NaCl structure as an example (COD ID **1000041)**
	- In Jmol, open *File -> Console*
	- Type into the console: **load =cod/1000041**
	- There must be one **space** between **load** and **=**
- The structure should load right away!
- This is easier than saving a CIF from COD and opening it in Jmol (File -> Open)
- The structure probably first looks like this:
- Let's modify the appearance next

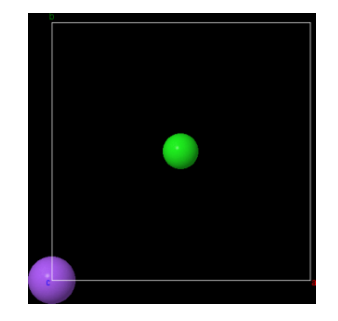

#### Tuning crystal structure appearance

- To show the unit cell properly, type into the console: **load "" {1 1 1}** 
	- "" = two quotes. Note that **{1 1 1}** has spaces between the numbers!
	- **load ""** means "reload the current structure"
	- load "" {a b c} can be used to draw any kind of *supercell*, e.g. **load "" {4 2 2}**
	- $-$  The other way is to right-click -> Symmetry -> Reload  $\{1\ 1\ 1\}$
- Draw bonds with **connect 3.0** (connects all atoms with distance < 3.0 Å)
	- More generally: **connect 2.5 3.0 {\_Na} {\_Cl}** (min, max, from\_atom, to\_atom)
	- Execute **help connect** if you want to have more information

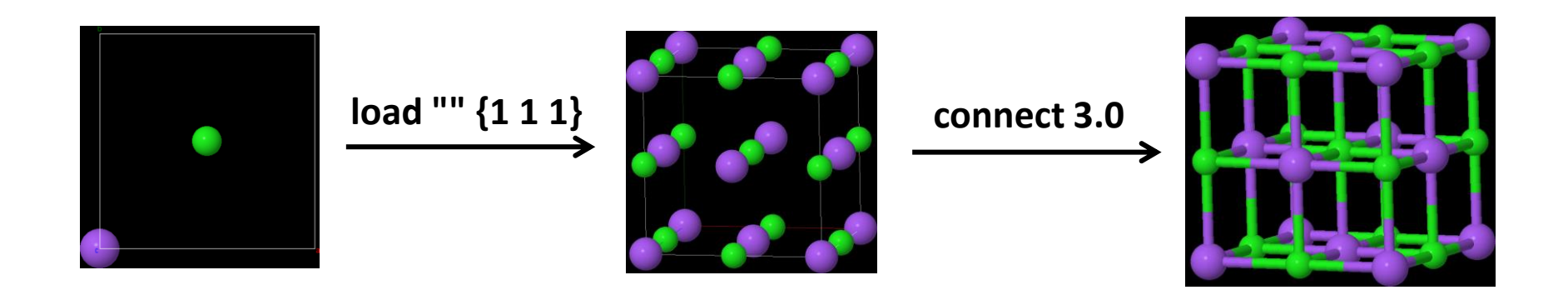

# Further tips for crystal structures

- Load a larger supercell by entering the following:
	- **load "" {2 2 2}**
	- **connect 3.0**
- To see unit cell edges better, increase the edge width:
- *Symmetry -> HM:Fm-3m* can be used to visualize space group symmetry operations! Try e.g.  $\textsf{C}_\textsf{3}$  rotation **3** or mirror plane **23**
- Distance measurements work similarly to molecules
	- Right-click -> Measurements
	- You can also use the measurement tool in the main menu bar: Jins Macros

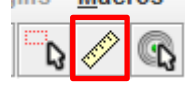

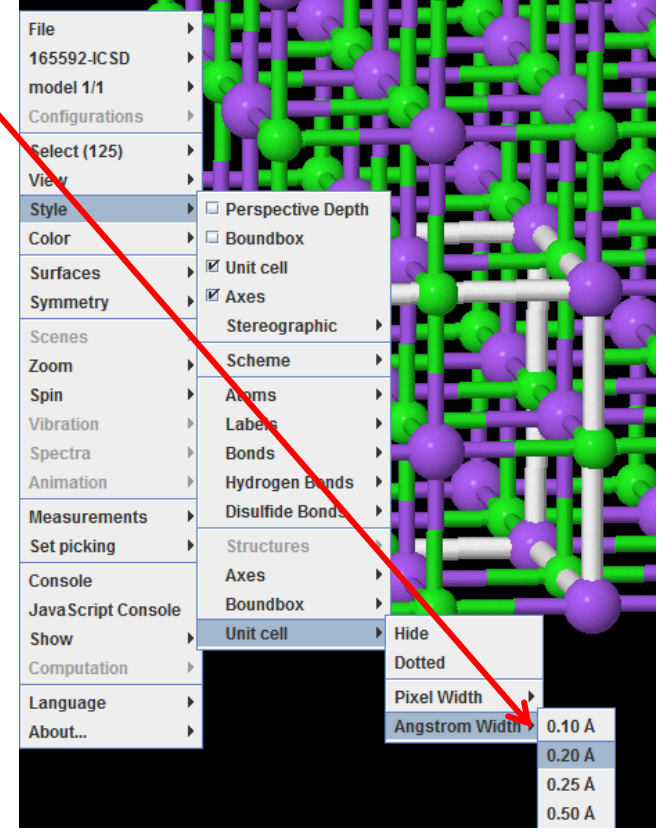

# Advanced Jmol topics (starting from Lecture 8)

# Visualizing vibrations with Jmol

- Vibrational modes can be visualized in Jmol
	- This enables us to interpret IR/Raman spectra
	- … after someone has first run the quantum chemical spectrum calculation
- Download Materials -> Data files for lectures -> Lecture 8 -> **H2O\_freq.log**
- The file includes the vibrational modes of  $H_2O$
- Open the file in Jmol (Jmol first loads the structure of  $H_2O$ )
- To visualize the vibrational modes, go to **Tools** -> **AtomSetChooser**.
- The vibrational frequencies are under Calculation 1 -> Frequencies ->
- Choose a mode and click "Play" button under "Vibration": Vibration
- "Amplitude" slider can be used to increase the amplitude
- Period slider can be used to make the vibration slower of faster

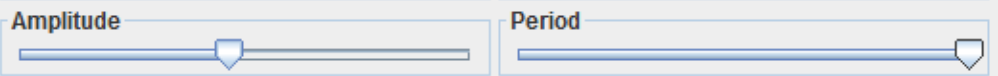

- **Important**: you typically need much larger amplitude for visualization :
	- Right-click the main screen -> "Vibration" -> "\*2" (can be done several times)

Figures: AJK

AtomSetChooser